# <span id="page-0-1"></span>**Faceting Report**

Faceting Report contains information about the stages and steps of polishing created for the selected solution. For each step, the report represents information about a facet location and shape before, during and after the polishing.

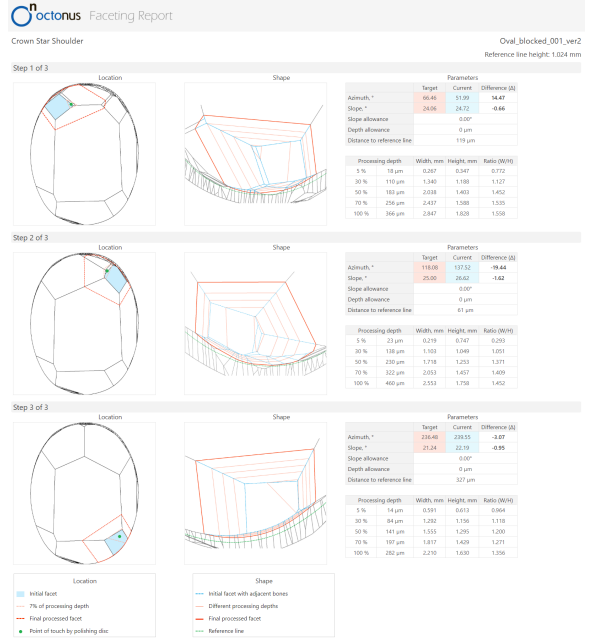

Faceting Report can be built either for the entire stage (that is for all facets of the same type) or for the selected step and all its predecessors.

The Faceting Report for each step contains information about:

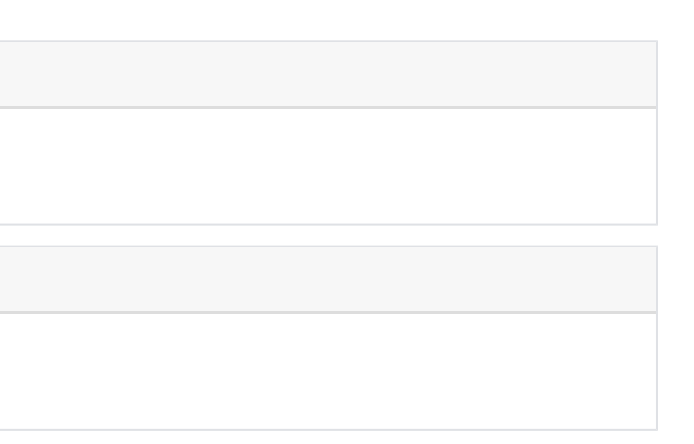

1. Open the project.

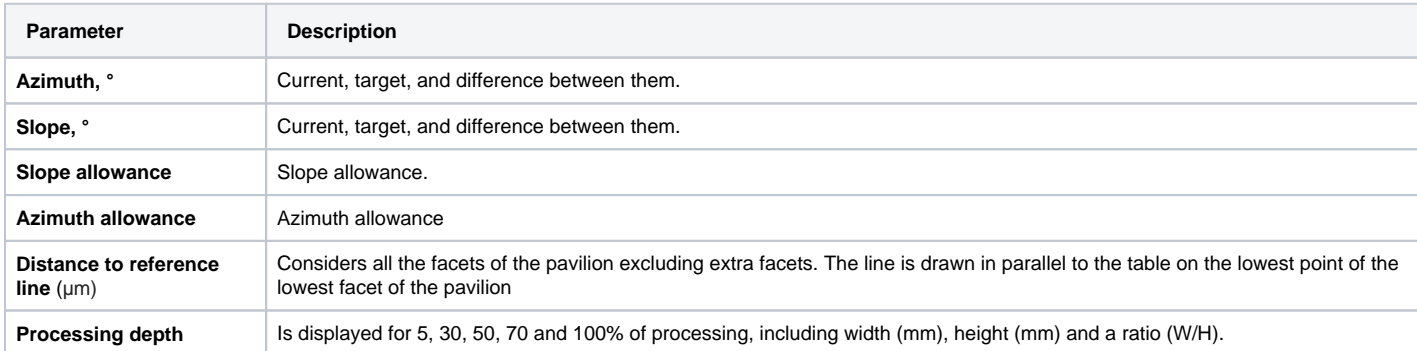

**In this article:**

- 1 [Generating Faceting Report](#page-0-0)
- 2 [Managing Faceting Report Using Developer Tree](#page-2-0)

**Related articles:**

[Faceting Report](#page-0-1) [G1 Galahad](https://octonus-teams.com/wiki/display/HPCDPUB/G1+Galahad)

### <span id="page-0-0"></span>Generating Faceting Report

To generate a Faceting Report for the solution:

2. On the left panel, in the **Plans & Scans** mode, right-click the solution, from the context menu, under **Processing Plan X**, select **Galahad: Generate Next Step Plans**.

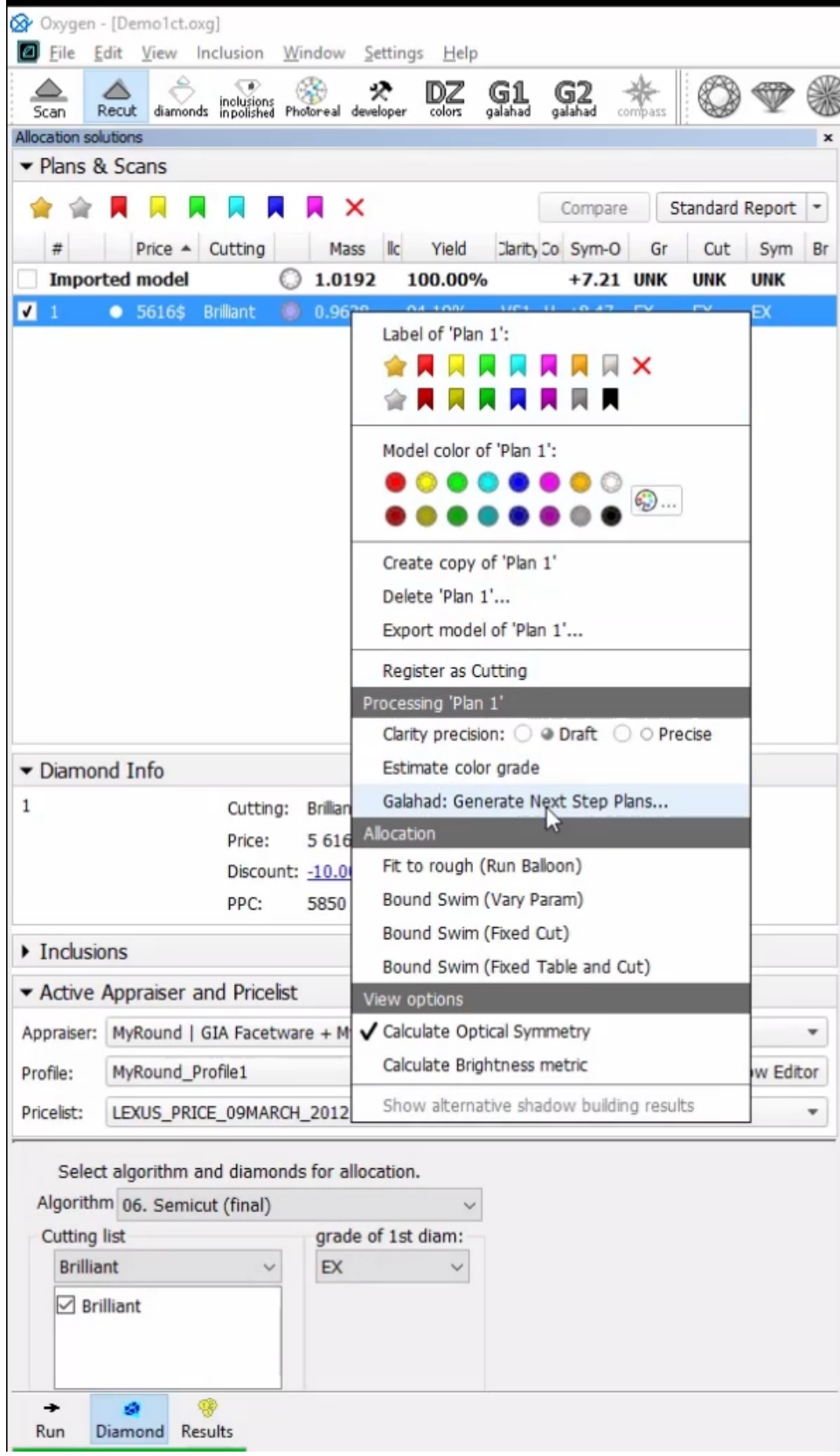

The **Next Step Plans** panel is displayed.

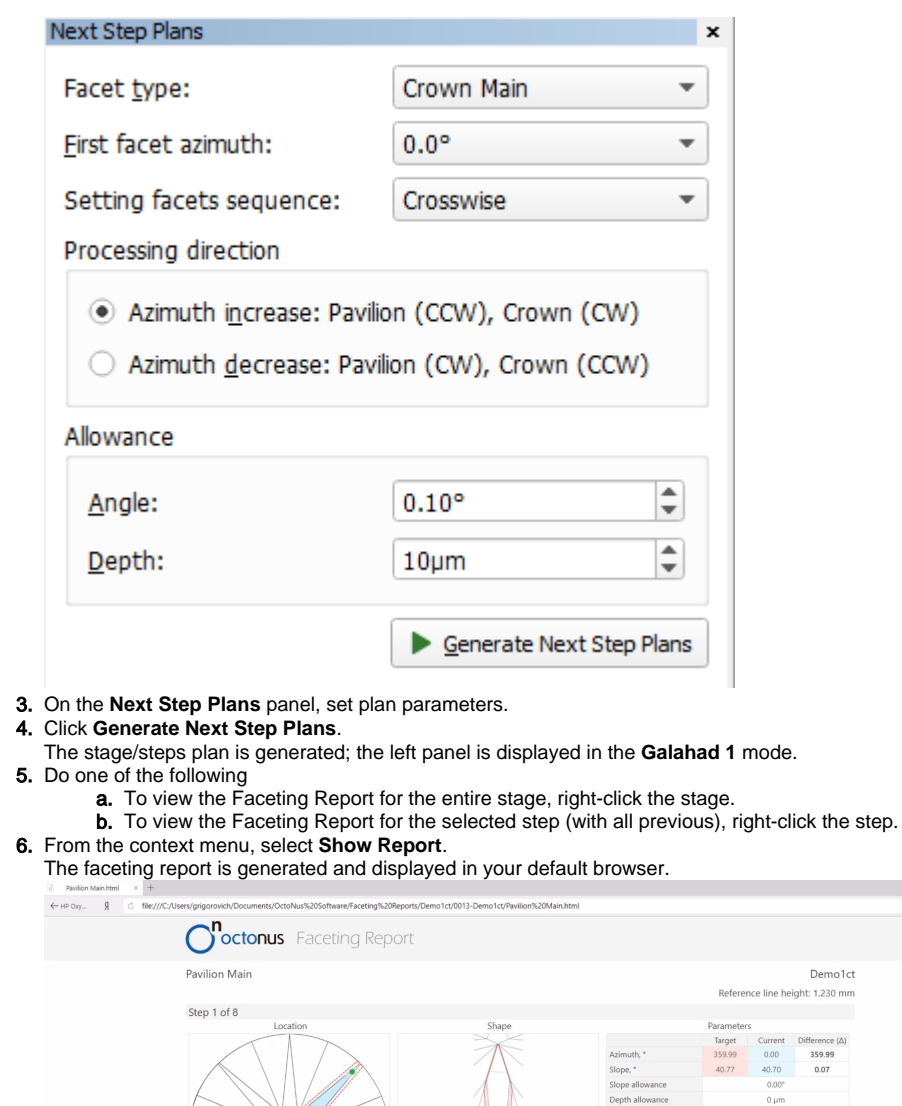

## <span id="page-2-0"></span>Managing Faceting Report Using Developer Tree

To view the generated faceting stage, open **"Tree"** developer panel.

#### **Private Details**

Step 2 of 8

 $\mathbb{Q}$ 

The information provided in this section is only available under the "Developer" HASP key.

 $\begin{array}{ccccccccc} & \equiv & - & \sigma & \times \\ & & & \equiv & - & \sigma & \times \\ & & & & \psi & \psi \end{array}$ 

eight, mm Ratio (W/H)<br>0.660 0.198<br>3.952 0.144<br>4.625 0.132<br>4.631 0.140<br>4.640 0.152

Difference<br>-0.27<br>0.07

Current<br>45.25<br>40.53<br>0.00\*<br>0 µm<br>58 µm

Target<br>44.98

Processing depth Width, mm Height, mm Ratio (W/H)<br> $\epsilon \approx 0.2 \text{ cm}$   $0.403 \text{ cm}$   $0.627 \text{ cm}$ 

Proces<br>5 %<br>5 %<br>50 %<br>50 %<br>70 %

Azimuth, \*<br>Slope, \*<br>Slope allowa<br>Depth allowa<br>Distance to n

ng depth<br>0.7  $\mu$ m<br>4  $\mu$ m<br>7  $\mu$ m<br>10  $\mu$ m 0.131<br>0.570<br>0.609<br>0.648 Height, mm<br>0.660<br>3.952<br>4.625<br>4.631<br>4.640

#### Oxygen - [RBC\_2014\_04\_01\_octo156\_last\_with\_solution.oxgz]

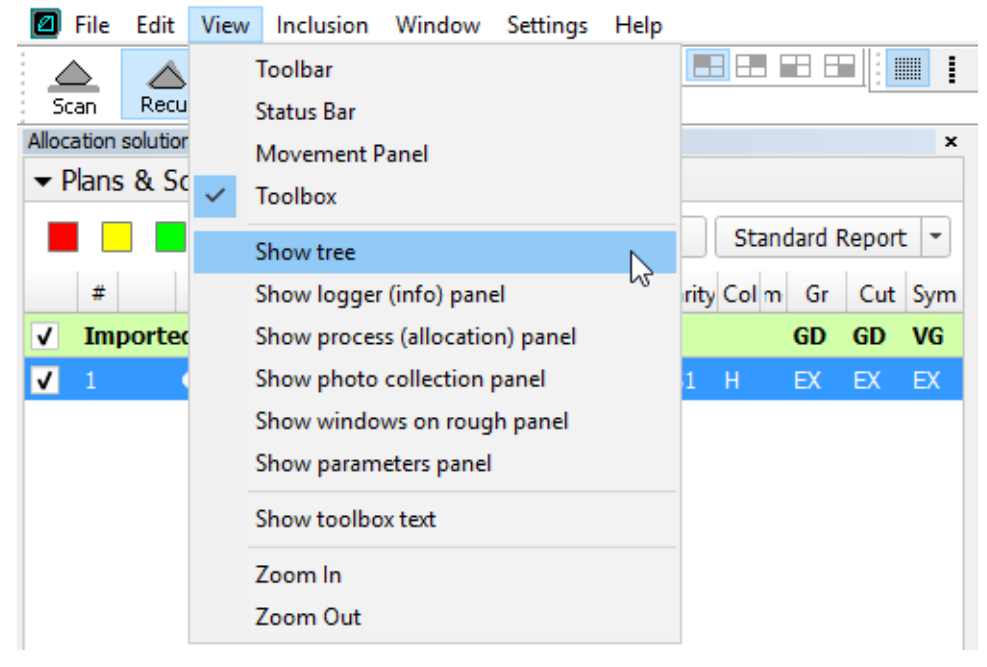

In the developer tree you can see generated stages and make some operations with them (delete stage and show report) by right-click on a stage item.

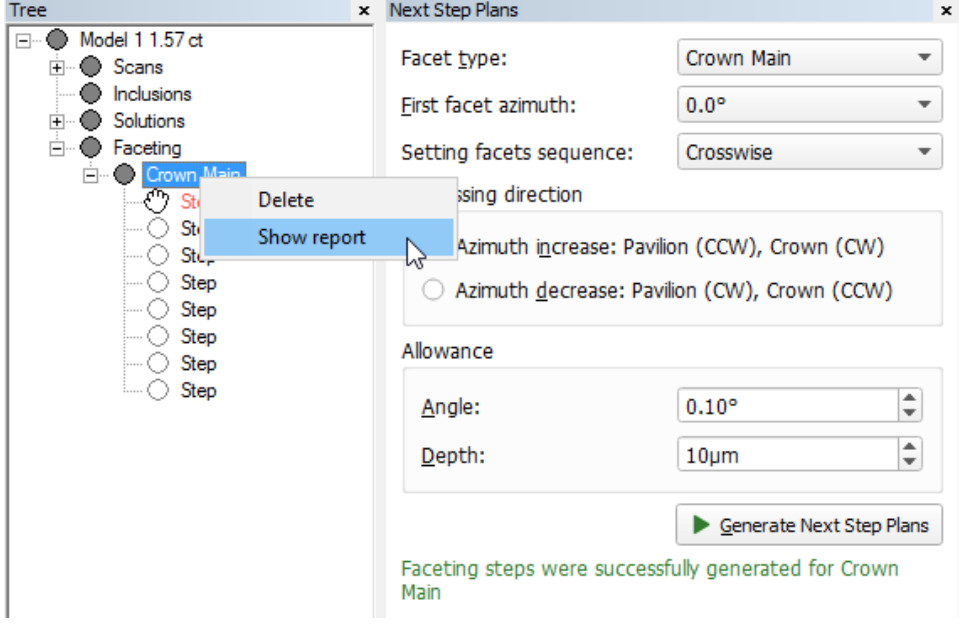

Here you also can see steps of the generated stage in the scene by left-click on a step item.

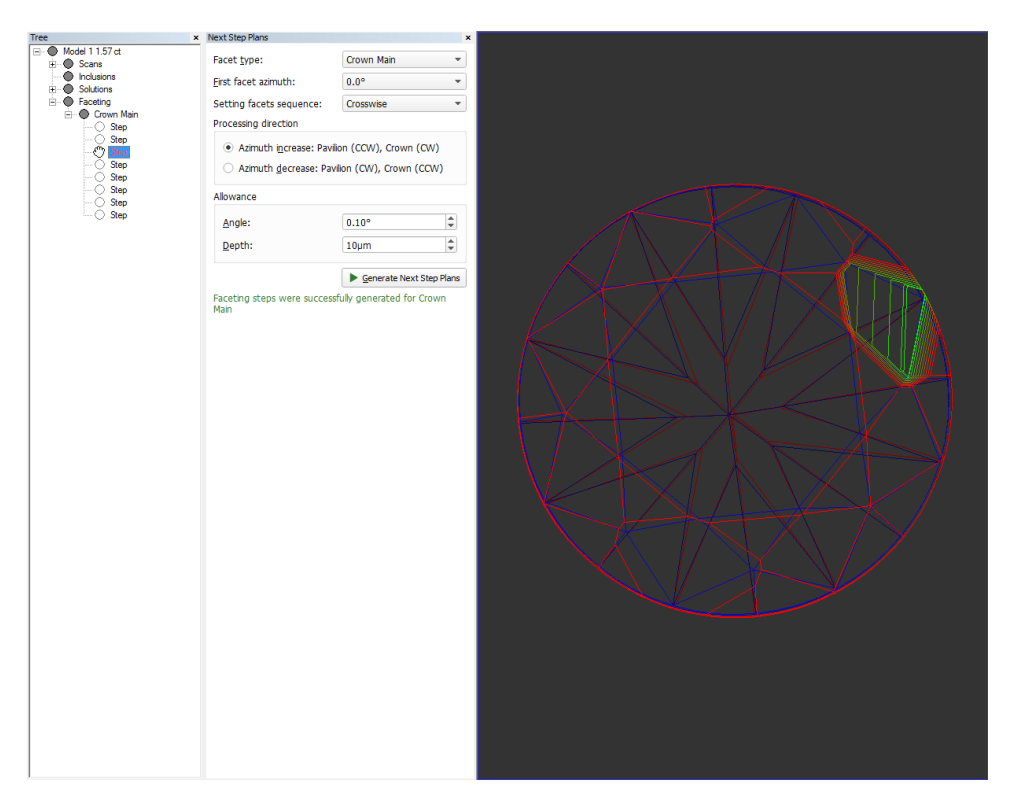

Inthetreeyoucan set step properties and export a step model to .mme filebyright-clickona step item.

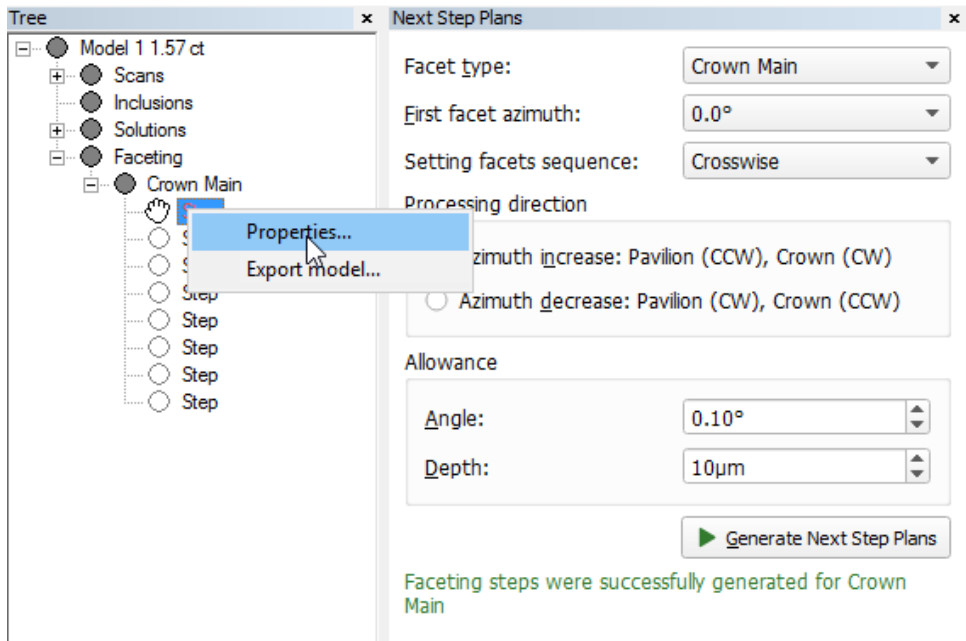

Step properties dialog contains options to configure step visualization in the scene.

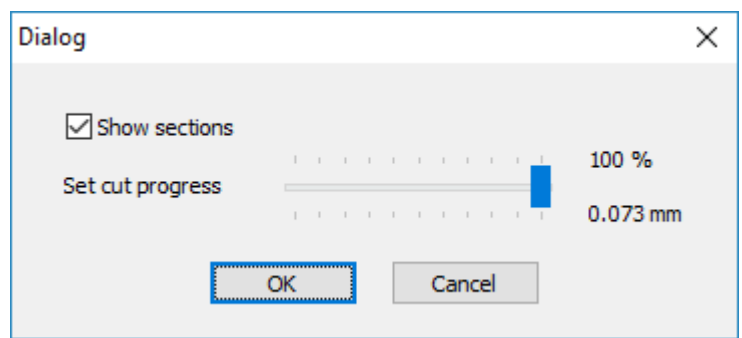

Here you can disable/enable showing sections for a step.

Also in the dialog could be set cut progress for a step in percentages, a corresponding to it processing depth is visible in mm.